# **Using the Broker Command Service with SMH**

This chapter covers the following topics:

- [Connecting/Disconnecting Persistent Store](#page-1-0)
- [Allowing and Forbidding new UOW Messages](#page-2-0)
- [Setting a Broker Instance's Trace Level](#page-2-1)
- [Flushing a Broker Instance's Trace Buffer](#page-3-0)
- [Flushing a Broker Instance's Trace Buffer on Error](#page-3-1)
- [Producing Statistics of a Broker Instance](#page-3-2)
- [Setting the Persistent Store Trace Level](#page-4-0)
- [Setting the Security Trace Level](#page-4-1)
- [Deregistering a Server](#page-6-0)
- [Deregistering a Service](#page-7-0)
- $\bullet$  [Purging Unit\(s\) of Work](#page-8-0)
- [Subscribing a User](#page-10-0)
- [Unsubscribing a User](#page-11-0)
- [Logging Off a Subscriber](#page-12-0)
- [Logging Off a Publisher](#page-13-0)
- [Enabling/Disabling Cmdlog](#page-13-1)
- [Switching Cmdlog](#page-15-0)
- [Adding Cmdlog Filter](#page-16-0)
- [Enabling/Disabling Cmdlog Filter](#page-17-0)
- [Deleting Cmdlog Filter](#page-18-0)

### <span id="page-1-0"></span>**Connecting/Disconnecting Persistent Store**

#### **To connect or disconnect a Persistent Store**

- 1. Select the **EntireX Broker** node below the EntireX node in **System Management**.
- 2. Select the broker instance to be administered.
- 3. To connect a persistent store, select **Connect PStore**.
- 4. To disconnect a persistent store, select **Disconnect PStore**.

As a result, a confirmation screen will appear.

5. Choose **OK** or **Cancel**.

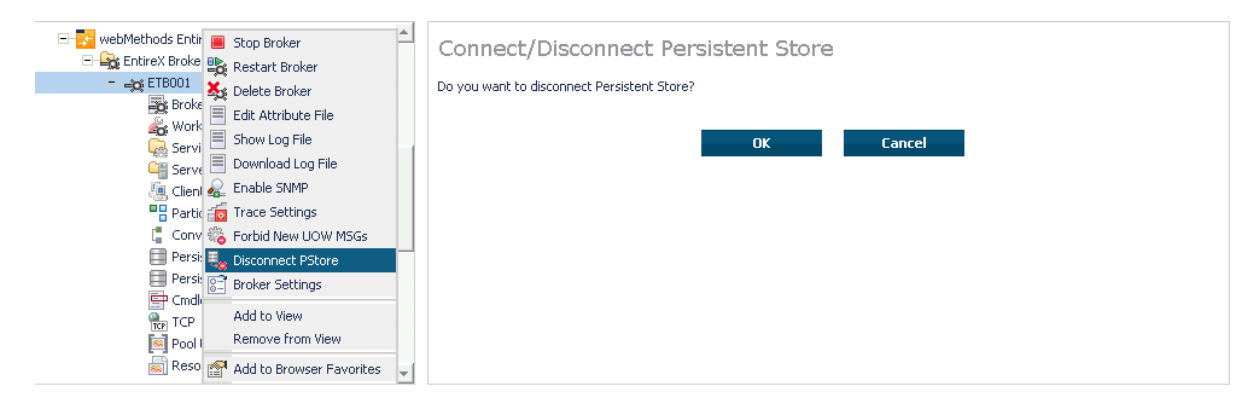

### <span id="page-2-0"></span>**Allowing and Forbidding new UOW Messages**

- **To allow or forbid a Broker instance to accept new unit-of-work messages**
	- 1. Select the **EntireX Broker** node below the EntireX node in **System Management**.
	- 2. Select the broker instance to be administered.
	- 3. To allow new unit-of-work messages, select **Allow new UOW MSGs**.
	- 4. To forbid new unit-of-work messages, select **Forbid new UOW MSGs**.

As a result, a confirmation screen will appear.

5. Choose **OK** or **Cancel**.

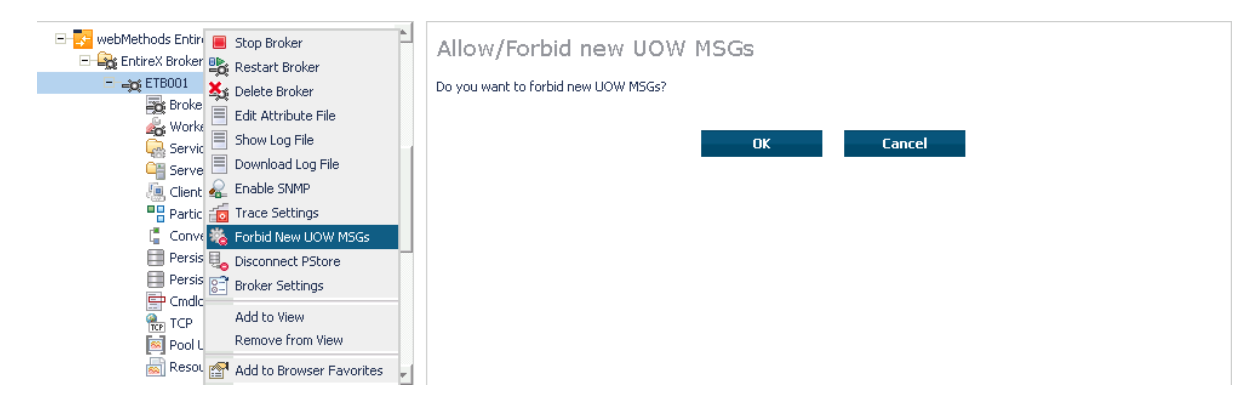

### <span id="page-2-1"></span>**Setting a Broker Instance's Trace Level**

- **To set a broker instance's trace level** 
	- 1. Select the **EntireX Broker** node below the EntireX node in **System Management**.
	- 2. Select the broker instance to be administered.
	- 3. Choose **Trace Settings**.
	- 4. Select a **Trace Level** between 1 and 4 or off.
	- 5. Choose **OK**.

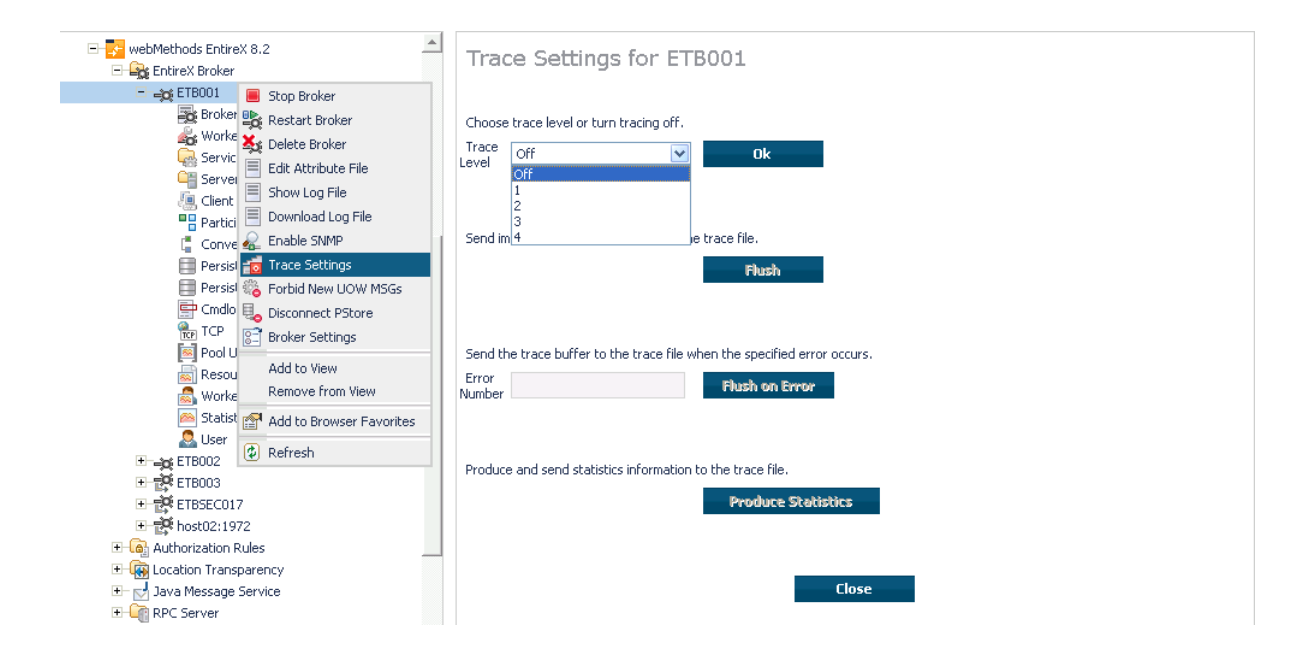

### <span id="page-3-0"></span>**Flushing a Broker Instance's Trace Buffer**

- **To flush a broker instance's trace buffer**
	- 1. Select the **EntireX Broker** node below the **EntireX** node in **System Management**.
	- 2. Select the broker instance to be administered.
	- 3. Choose **Trace Settings**.
	- 4. **Trace Level** must be between 1 and 4. Press **Flush** to confirm.

### <span id="page-3-1"></span>**Flushing a Broker Instance's Trace Buffer on Error**

- **To flush a broker instance's trace buffer**
	- 1. Select the **EntireX Broker** node below the **EntireX** node in **System Management**.
	- 2. Select the broker instance to be administered.
	- 3. Choose **Trace Settings**.
	- 4. **Trace Level** must be between 1 and 4. Enter a number between 1 and 9999 in the **Error Number** field and press **Flush on Error**.

### <span id="page-3-2"></span>**Producing Statistics of a Broker Instance**

- **To produce statistics of a broker instance**
	- 1. Select the **EntireX Broker** node below the **EntireX** node in **System Management**.
- 2. Select the broker instance to be administered.
- 3. Choose **Trace Settings**.
- 4. **Trace Level** must be between 1 and 4. Press **Produce Statistics**.

### <span id="page-4-0"></span>**Setting the Persistent Store Trace Level**

- **To set the persistent store trace level**
	- 1. Select the **EntireX Broker** node below the EntireX node in **System Management**.
	- 2. Select the broker instance to be administered.
	- 3. Select a subnode of **Persistent Store** (either **Persistent Store ADA** or **Persistent Store CTree**).
	- 4. Choose **Set Trace Level**.
	- 5. Select a **Trace Level** between 1 and 4 or off.
	- 6. Choose **OK**.

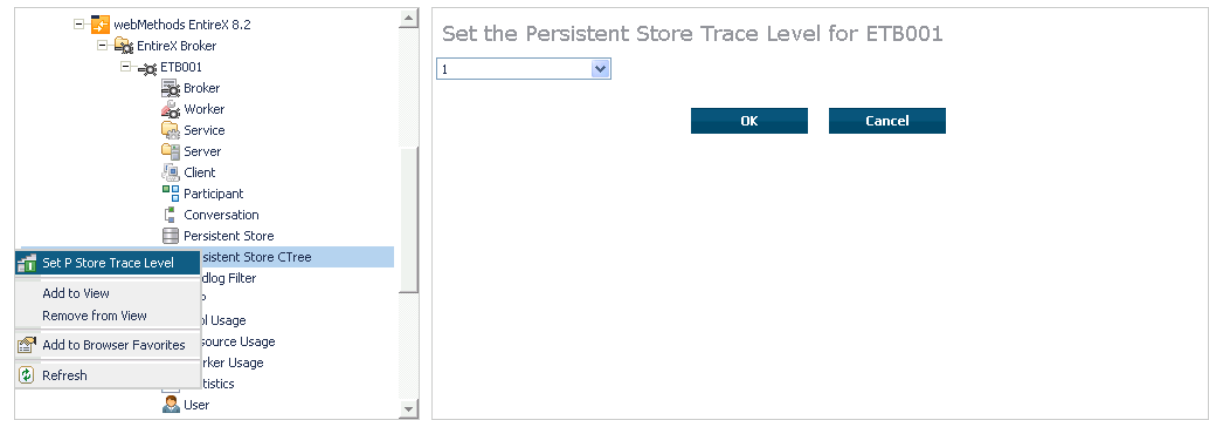

### <span id="page-4-1"></span>**Setting the Security Trace Level**

#### **To set the security trace level**

- 1. Select the **EntireX Broker** node below the EntireX node in **System Management**.
- 2. Select the broker instance to be administered.
- 3. Select **Security**.
- 4. Set the security trace level by selecting a value between 1 and 4 in the **Set the Trace Level** box.
- 5. Choose **OK**.

#### **Using the Broker Command Service with SMH Setting the Security Trace Level**

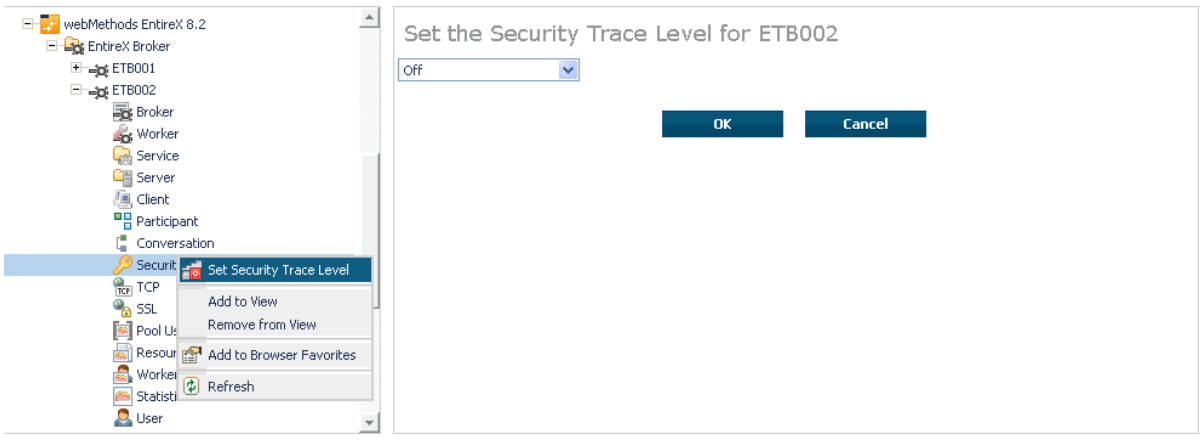

### <span id="page-6-0"></span>**Deregistering a Server**

#### **To deregister a server**

- 1. Select the **EntireX Broker** node below the EntireX node in **System Management**.
- 2. Select the broker instance on which the server is running.
- 3. Select the **Server** node to display a summary list of servers.
- 4. From the column **Deregister Server**, choose icon **Shut Down Server**.
- 5. Choose the deregistration mode.

For deregister immediately, a server process will only be terminated if the server status is wait.

6. Confirm the deregistration by choosing **OK**.

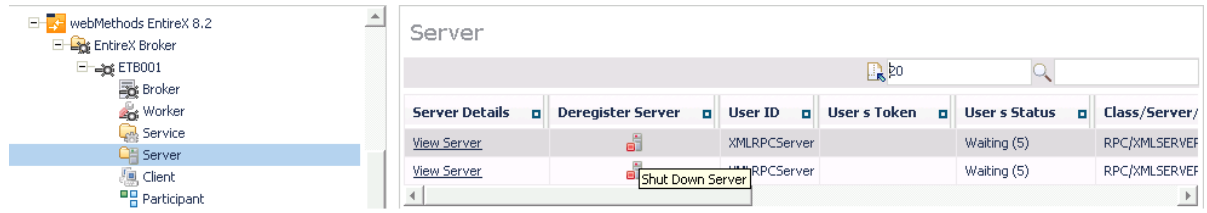

### <span id="page-7-0"></span>**Deregistering a Service**

### **To deregister a service**

- 1. Select the **EntireX Broker** node below the EntireX node in **System Management**.
- 2. Select the broker instance on which the server is running.
- 3. Select the Service node to display a summary list of servers.
- 4. From the column **Deregister Service**, choose icon **Deregister Service**.
- 5. Choose the deregistration mode.
- 6. Confirm the deregistration by choosing **OK**.

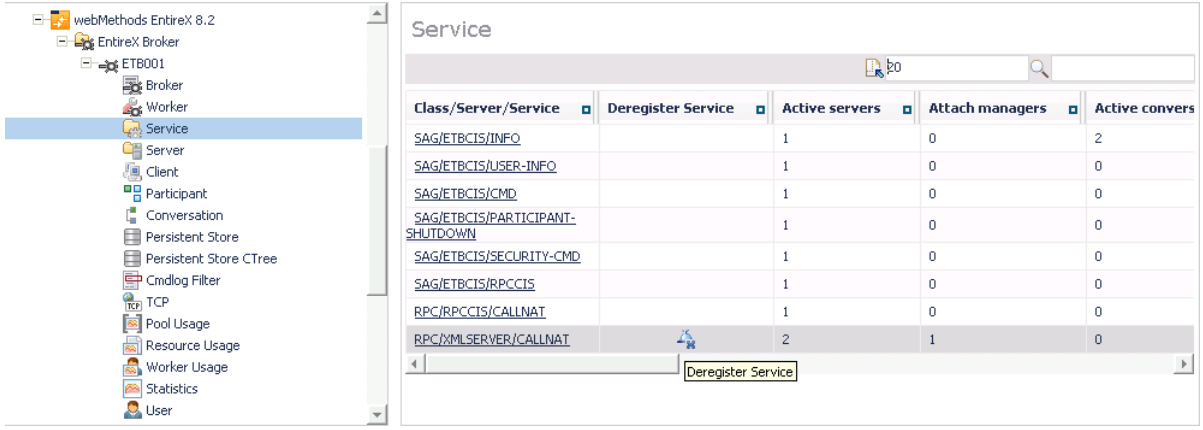

## <span id="page-8-0"></span>**Purging Unit(s) of Work**

#### **To purge a unit of work**

- 1. Select the **EntireX Broker** node below the EntireX node in **System Management**.
- 2. Select the broker instance on which the unit of work is present.
- 3. Select the **Persistent Store** node to display a summary list of units of work.

#### **Note:**

A message box will pop up if the table is larger than 3,000 rows. You may prefer to apply a filter to your UOW table. See the filter command in the command menu. It might take several minutes to display all of the contents if you choose not to use the filter.

- 4. Choose **Purge**.
- 5. Choose **OK**.

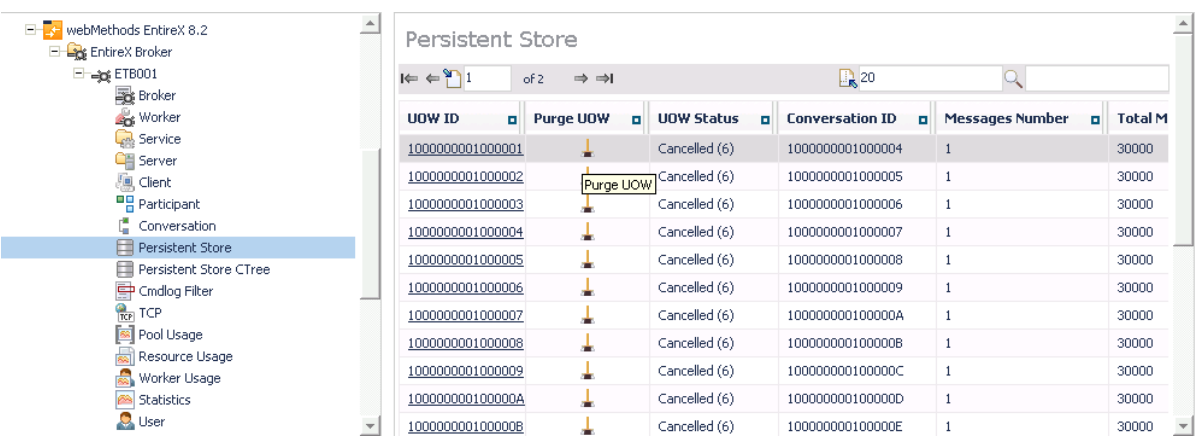

#### **To purge all units of work**

- 1. Select the **EntireX Broker** node below the EntireX node in **System Management**.
- 2. Select the broker instance on which the units of work are present.
- 3. Select the **Persistent Store** node to display a summary list of units of work.

#### **Note:**

A message box will pop up if the table is larger than 3,000 rows. You may prefer to apply a filter to your UOW table. See the filter command in the command menu. It might take several minutes to display all of the contents if you choose not to use the filter.

- 4. Choose **Purge All UOWs** at the bottom of the table. A confirmation message will appear.
- 5. Choose **OK** or **Cancel**.

#### Using the Broker Command Service with SMH **Purging Unit(s)** of Work

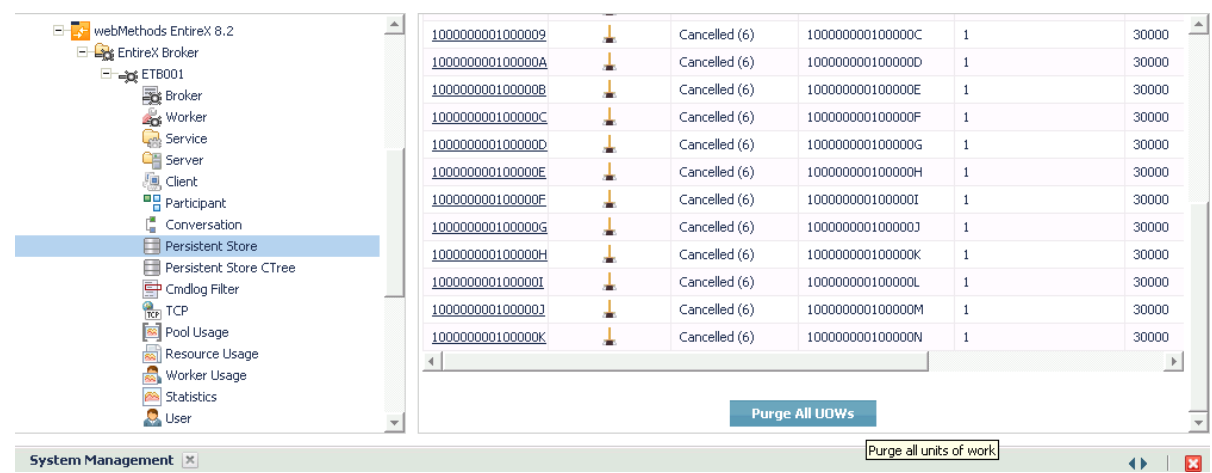

All units of work will be purged. The number of purged UOWs is reported in a screen similar to the one below.

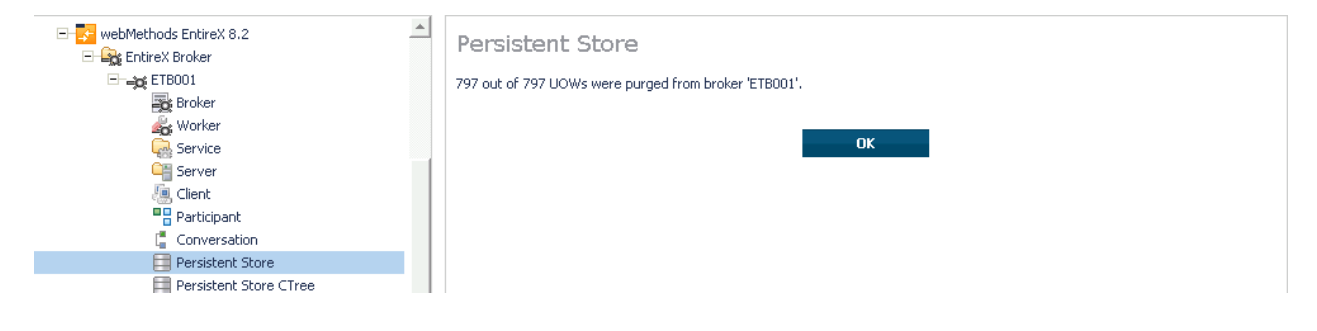

### <span id="page-10-0"></span>**Subscribing a User**

#### **To subscribe a user**

- 1. Select the **EntireX Broker** node below the EntireX node in **System Management**.
- 2. Select the Broker instance on which the topic (or subscriber) is present.

#### **Note:**

Pub/Sub must be enabled in the Broker attribute file, a license file for Pub/Sub must be installed, and the Broker must be running in order to display the topic (or subscriber).

- 3. Select **Topic** (or **Subscriber**).
- 4. From the context menu, choose **Subscribe**.
- 5. If you are on the **Topic** node, enter the data for **User ID** and **Token**; if you are on the **Subscriber** node, specify the topic that you would like to subscribe to.
- 6. Choose **OK**.

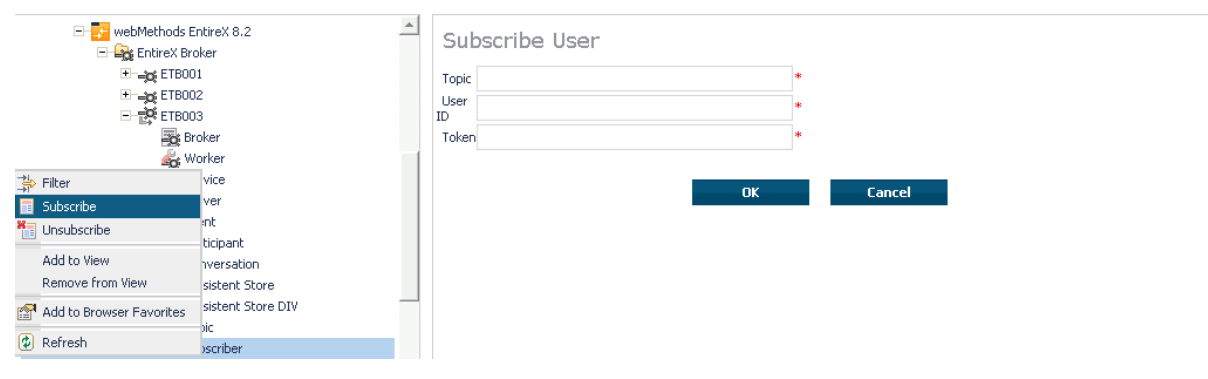

### <span id="page-11-0"></span>**Unsubscribing a User**

#### **To unsubscribe a user**

- 1. Select the **EntireX Broker** node below the EntireX node in **System Management**.
- 2. Select the Broker instance on which the topic (or subscriber) is present.

#### **Note:**

Pub/Sub must be enabled in the Broker attribute file, a license file for Pub/Sub must be installed, and the Broker must be running in order to display the topic (or subscriber).

- 3. Select **Topic** (or **Subscriber**).
- 4. From the context menu, choose **Unsubscribe**.
- 5. If you are on the **Topic** node, enter the data for **User ID** and **Token**; if you are on the **Subscriber** node, specify the topic that you would like to unsubscribe from.
- 6. Choose **OK**.

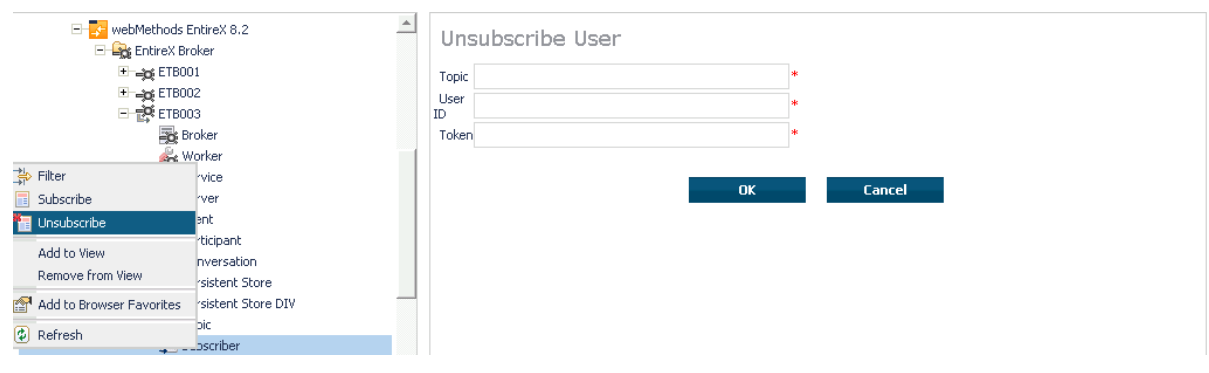

## <span id="page-12-0"></span>**Logging Off a Subscriber**

#### **To log off a subscriber**

- 1. Select the **EntireX Broker** node below the EntireX node in **System Management**.
- 2. Select the Broker instance on which the subscriber is present.

#### **Note:**

Pub/Sub must be enabled in the Broker attribute file, a license file for Pub/Sub must be installed, the Broker must be running, and a user must be subscribed to a topic in order to display the data for the subscriber.

- 3. Select **Subscriber**.
- 4. From the context menu, choose **Logoff**.
- 5. Choose the logoff mode.

#### 6. Choose **OK**.

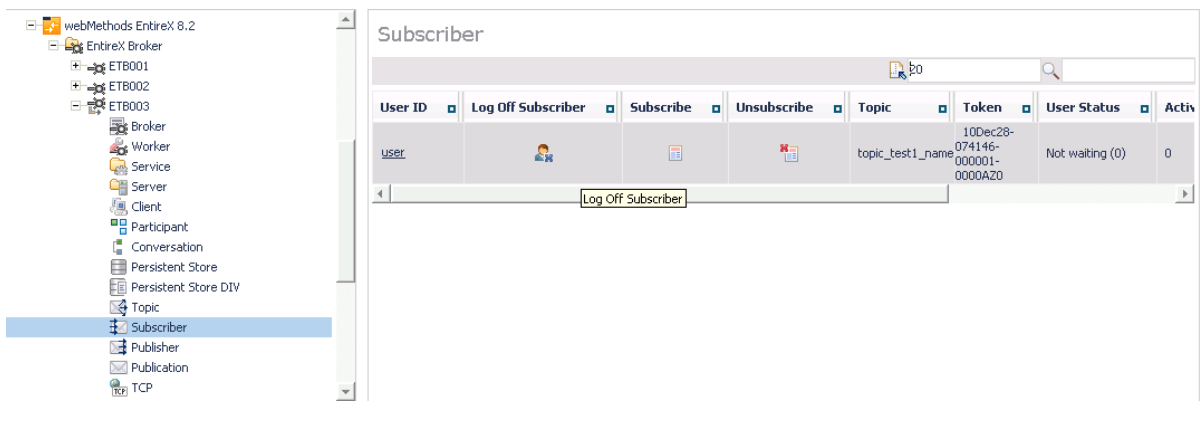

### <span id="page-13-0"></span>**Logging Off a Publisher**

#### **To log off a publisher**

- 1. Select the **EntireX Broker** node below the EntireX node in **System Management**.
- 2. Select the broker instance on which the Publisher is present.

#### **Note:**

Pub/Sub must be enabled in the broker attribute file, a license file for Pub/Sub must be installed, the broker must be running, and a user must be published from a topic in order to display the data for the Publisher.

- 3. Select **Publisher**.
- 4. Choose **Logoff**.
- 5. Choose the logoff mode.
- 6. Choose **OK**.
- 7. After a Publisher is shut down successfully, it will be removed from the list.

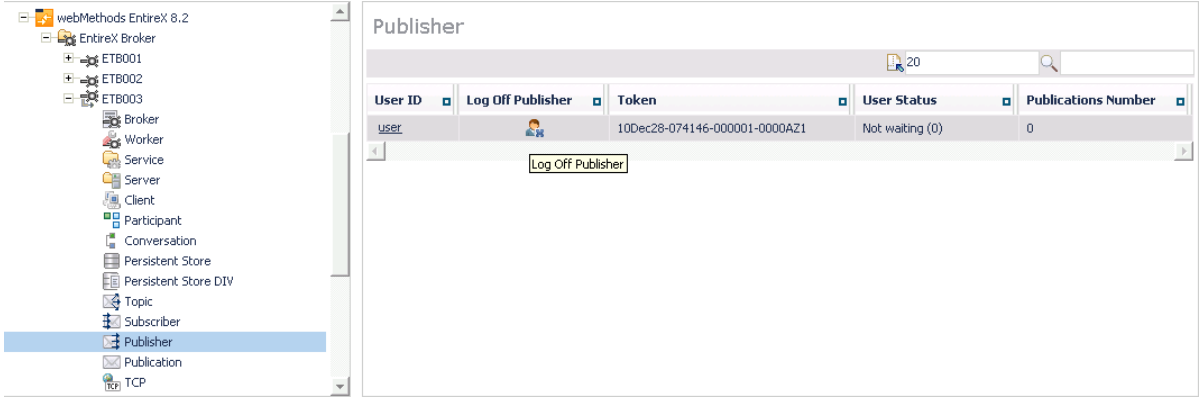

### <span id="page-13-1"></span>**Enabling/Disabling Cmdlog**

#### **To enable/disable cmdlog**

- 1. Select the **EntireX Broker** node below the EntireX node in **System Management**.
- 2. Select the broker instance on which the Cmdlog filter is present. Cmdlog must be enabled in the broker attribute file and the broker must be running.
- 3. From the context menu, choose **Cmdlog Filter**.
- 4. Choose **Enable Cmdlog** or **Disable Cmdlog**.

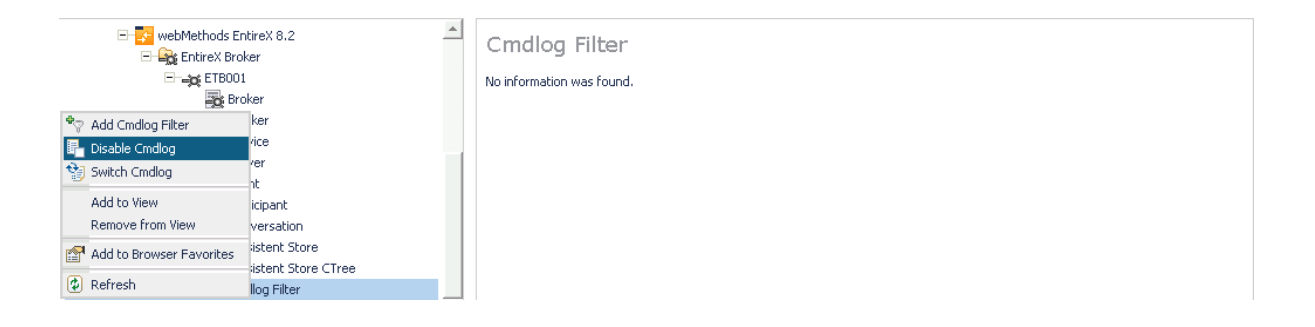

### <span id="page-15-0"></span>**Switching Cmdlog**

#### **To switch cmdlog**

- 1. Select the **EntireX Broker** node below the EntireX node in **System Management**.
- 2. Select the broker instance on which the Cmdlog filter is present. Cmdlog must be enabled in the broker attribute file and the broker must be running.
- 3. From the context menu, choose **Cmdlog Filter**.
- 4. Choose **Switch Cmdlog**.

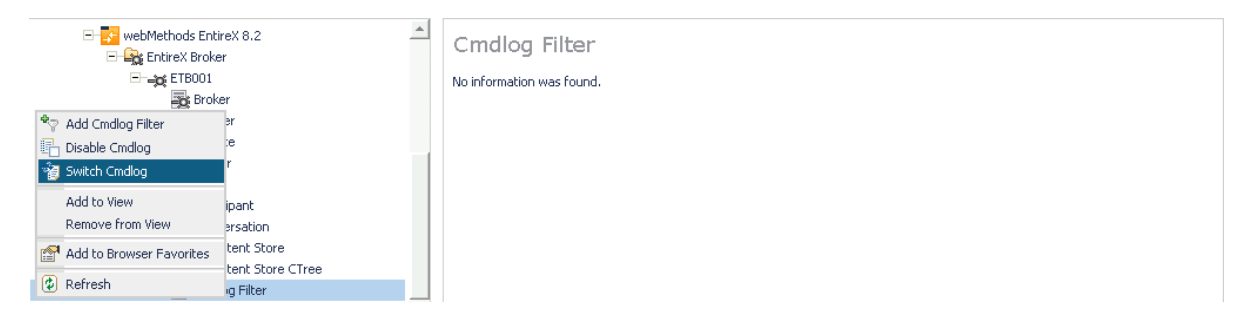

## <span id="page-16-0"></span>**Adding Cmdlog Filter**

### **To add a cmdlog filter**

- 1. Select the **EntireX Broker** node below the EntireX node in **System Management**.
- 2. Select the broker instance on which the Cmdlog filter is present. Cmdlog must be enabled in the broker attribute file and the broker must be running.
- 3. From the context menu, choose **Cmdlog Filter**.
- 4. Choose **Add Cmdlog Filter**.
- 5. Enter the data for user ID and Class/Server/Service or Topic you would like to filter.
- 6. Choose **OK** to add a Cmdlog filter to the list.

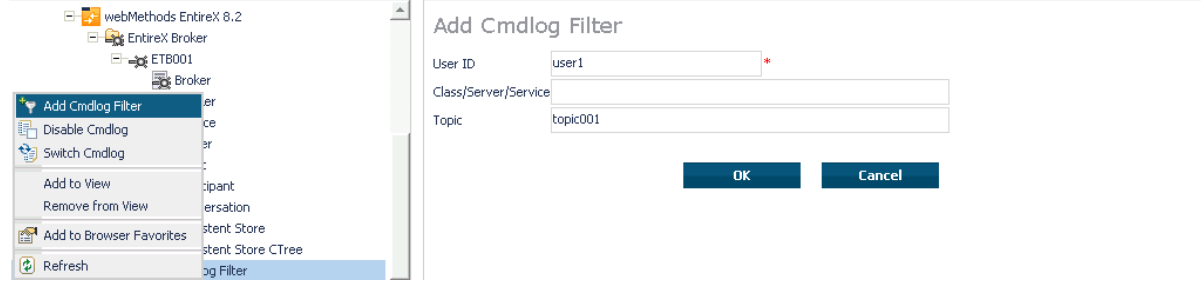

### <span id="page-17-0"></span>**Enabling/Disabling Cmdlog Filter**

#### **To enable/disable a cmdlog filter**

- 1. Select the **EntireX Broker** node below the EntireX node in **System Management**.
- 2. Select the broker instance on which the Cmdlog filter is present. Cmdlog must be enabled in the broker attribute file and the broker must be running.
- 3. From the context menu, choose **Cmdlog Filter**.
- 4. Choose **Enable Cmdlog Filter** or **Disable Cmdlog Filter**.

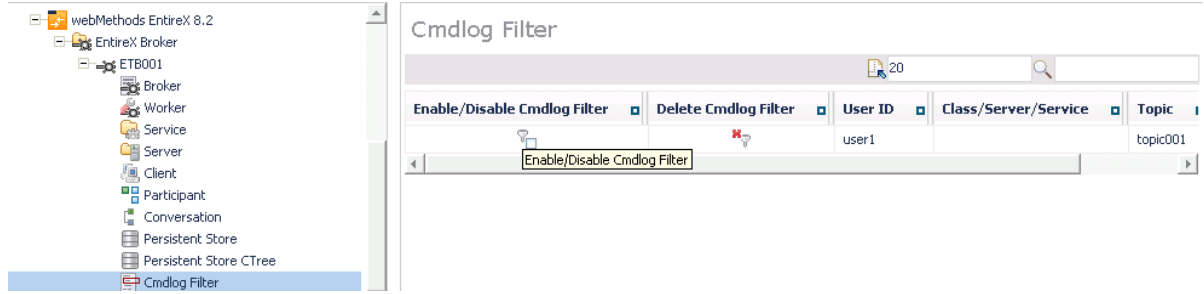

## <span id="page-18-0"></span>**Deleting Cmdlog Filter**

### **To delete a cmdlog filter**

- 1. Select the **EntireX Broker** node below the EntireX node in **System Management**.
- 2. Select the broker instance on which the Cmdlog filter is present. Cmdlog must be enabled in the broker attribute file and the broker must be running.
- 3. From the context menu, choose **Cmdlog Filter**.
- 4. Choose **Delete Cmdlog Filter** to remove a Cmdlog filter from the list.

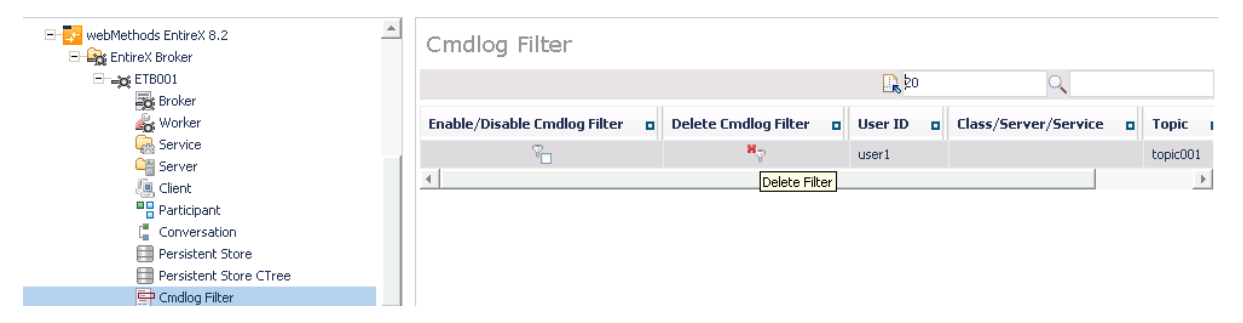